# **BARTEC**

# **Supplementary description – Translation of the original Connection examples for RS-422/485 interface**

# **BCS36x8ex Series**

**Type 17-A1S4-\*HP\* ATEX / IECEx Zone 1/21 NEC / CEC Class I, II, III Division 1**

# **Type B7-A2S4-\*HP\* and B7-A2S4-\*ER\* ATEX / IECEx Zone 2/22 NEC / CEC Class I, II, III Division 2**

Date: Rev. B / 20<sup>th</sup> July 2023

**Disclaimer:** We reserve the right to make technical changes. Changes, errors and misprints shall not justify any claim for damages.

#### **BARTEC** GmbH

Max-Eyth-Straße 16 Phone: +49 (0) 7931 597-0 Support: em-support@bartec.com<br>97980 Bad Mergentheim, Fax: +49 (0) 7931 597-119 Download: http://automation.bartec.c

97980 Bad Mergentheim, Fax: +49 (0) 7931 597-119 Download: http://automation.bartec.com<br>GERMANY htternet: www.bartec.com www.bartec.com

# <span id="page-1-0"></span>Table of contents

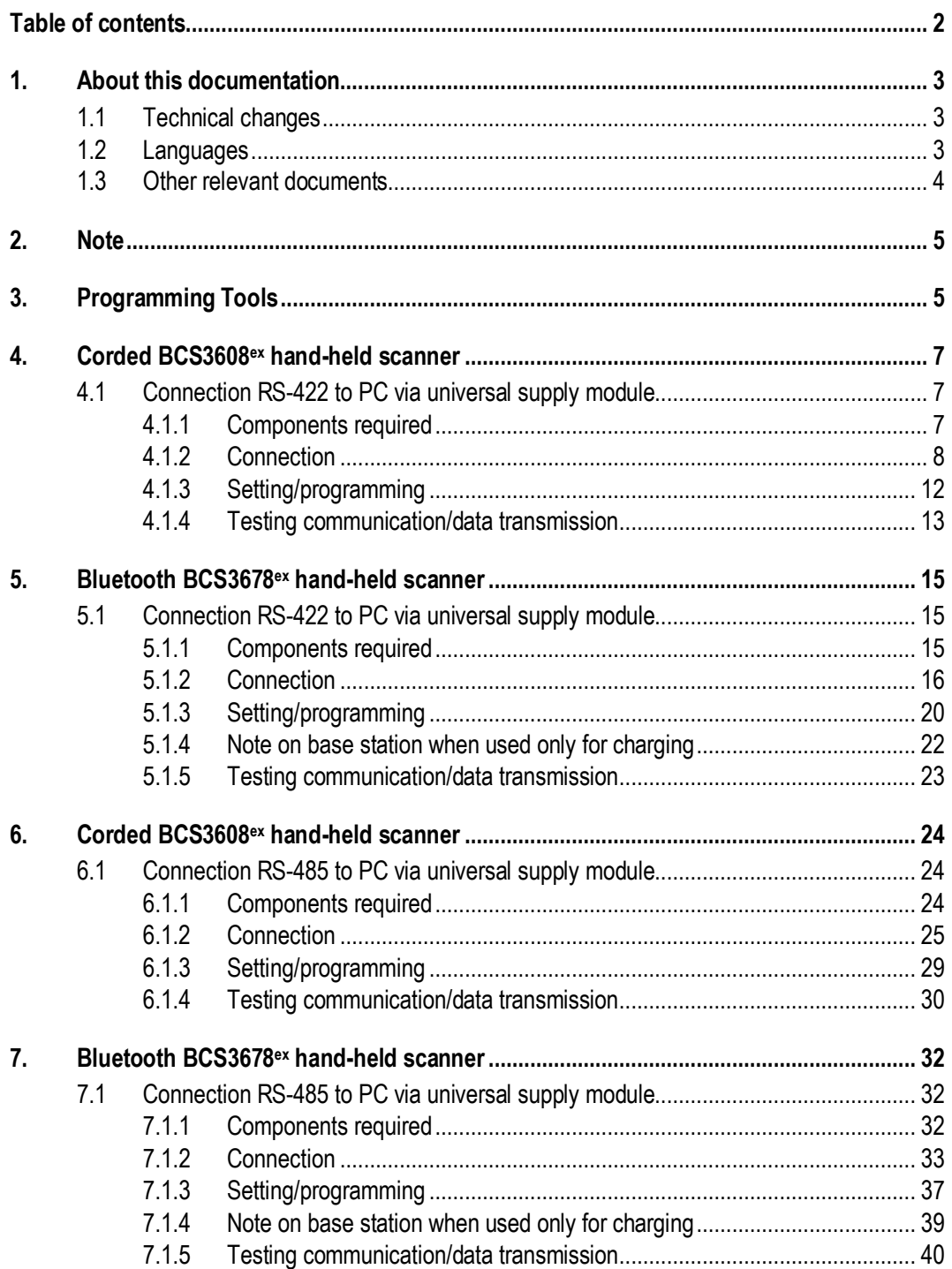

# <span id="page-2-0"></span>**1. About this documentation**

#### **Read carefully before commissioning the device.**

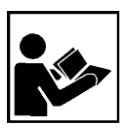

This manual with connection examples is a supplementary description to the BARTEC User Manual.

This manual is aimed at all persons entrusted with using the device.

It is essential to know about and strictly comply with the safety signs and warnings in the BARTEC User Manual.

- ‒ Read the User Manual, in particular the safety instructions, carefully before using the device.
- ‒ Keep the User Manual for the entire service life of the device.
- Make the User Manual accessible to all those who are entrusted with using the device.

# **1.1 Technical changes**

<span id="page-2-1"></span>The current versions of data sheets, manuals, certificates and EC declarations of conformity as well as information about new accessories can be downloaded from www.bartec.de under "Products & solutions" in the "Automation technology" product area, or can be requested directly from BARTEC GmbH.

# **1.2 Languages**

<span id="page-2-2"></span>The supplementary description with connection examples has been drawn up in German. All other available languages are translations of the original supplementary description.

The supplementary description is available in German and English.

# **1.3 Other relevant documents**

All documents are available online at the following addresses:

- BARTEC (global): [www.bartec.com](http://www.bartec.com/)<br>- BARTEC (ACS): http://automation.b<br>- ZEBRA (ZEB): www.zebra.com
	- BARTEC (ACS)[: http://automation.bartec.com](http://automation.bartec.com/)
	- ‒ ZEBRA (ZEB): www.zebra.com

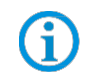

<span id="page-3-0"></span>G

Where information overlaps with that in Zebra manuals, the instructions in the BARTEC User Manual apply. The BARTEC User Manual takes priority.

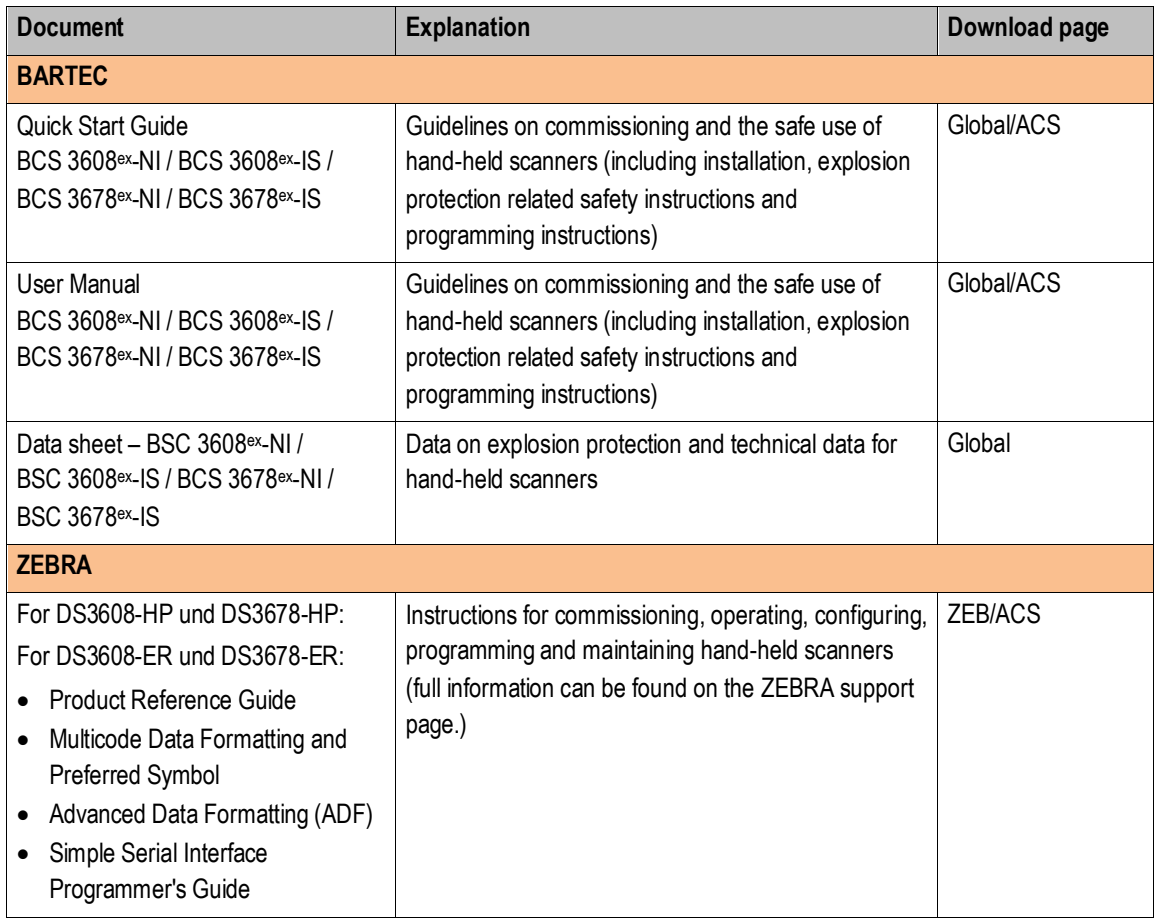

# **2. Note**

<span id="page-4-0"></span>These instructions use simple examples to illustrate how a BCS36x8<sup>ex</sup> series hand-held scanner can be connected to a PC. The connection examples explain which components are needed, how the connection should be performed, and which settings and programming are required.

The aim is to provide simple guidelines that anyone can use to establish and test the connection and communication/data transmission.

# **3. Programming Tools**

<span id="page-4-1"></span>There are 2 options available for programming the BCS36x8<sup>ex</sup> series.

#### 1. **Programming via Barcodes.**

For programming using barcodes, the original Zebras manuals can be used. With the help of the programmable codes, extensive settings can be made on the scanner. available on:

#### **BARTEC download page:**

<http://automation.bartec.com/scanner.htm>

#### **Zebra support download page:**

<https://www.zebra.com/us/en/support-downloads.html>

- Barcode Scanners

- Ultra Rugged Scanners --- DS3608-HP/DS3678-HP; DS3608-ER/DS3678-ER
- Manuals

### 2. **Programming via Zebra 123 Scan Utility.**

The utility is a free software tool from Zebra.

It allows a simple and fast configuration of the BCS36x8ex series via USB.

The configuration can either be transferred directly to the scanner via USB or alternatively,

programmable codes can be generated for scanning.

available on:

#### **Zebra support download page:**

<https://www.zebra.com/us/en/support-downloads.html>

- Barcode Scanners
- Ultra Rugged Scanners --- DS3608-HP/DS3678-HP; DS3608-ER/DS3678-ER
- Utilities --- 123 Scan Utility

### **BCS36x8ex Series Connection example Type 17-A1S4-\*HP\* and B7-A2S4-\*\*\*\***

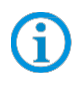

The Zebra 123 Scan Utility support only USB connection to the scanner. The Utility is running on Windows operating system.

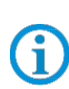

Programming / setting via the Zebra 123 Scan Utility is not supported via the Universal Power Supply Module (UVM).

A programming cable is required.

Further notes on programming can be found in the:

- BARTEC user manual.
- Original Zebra documentation. The explosion-proof BARTEC hand scanners are functionally based on the following Zebra hand scanners:
	- BCS3608ex-IS is based on Zebra DS3608-HP
	- BCS3678ex-IS is based on Zebra DS3678-HP
	- BCS3608ex-NI based on Zebra DS3608-HP or DS3608-ER
	- BCS3678ex-NI based on Zebra DS3678-HP or DS3678-ER

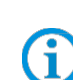

# <span id="page-6-1"></span><span id="page-6-0"></span>**4.1 Connection RS-422 to PC via universal supply module**

### **4.1.1 Components required**

<span id="page-6-2"></span>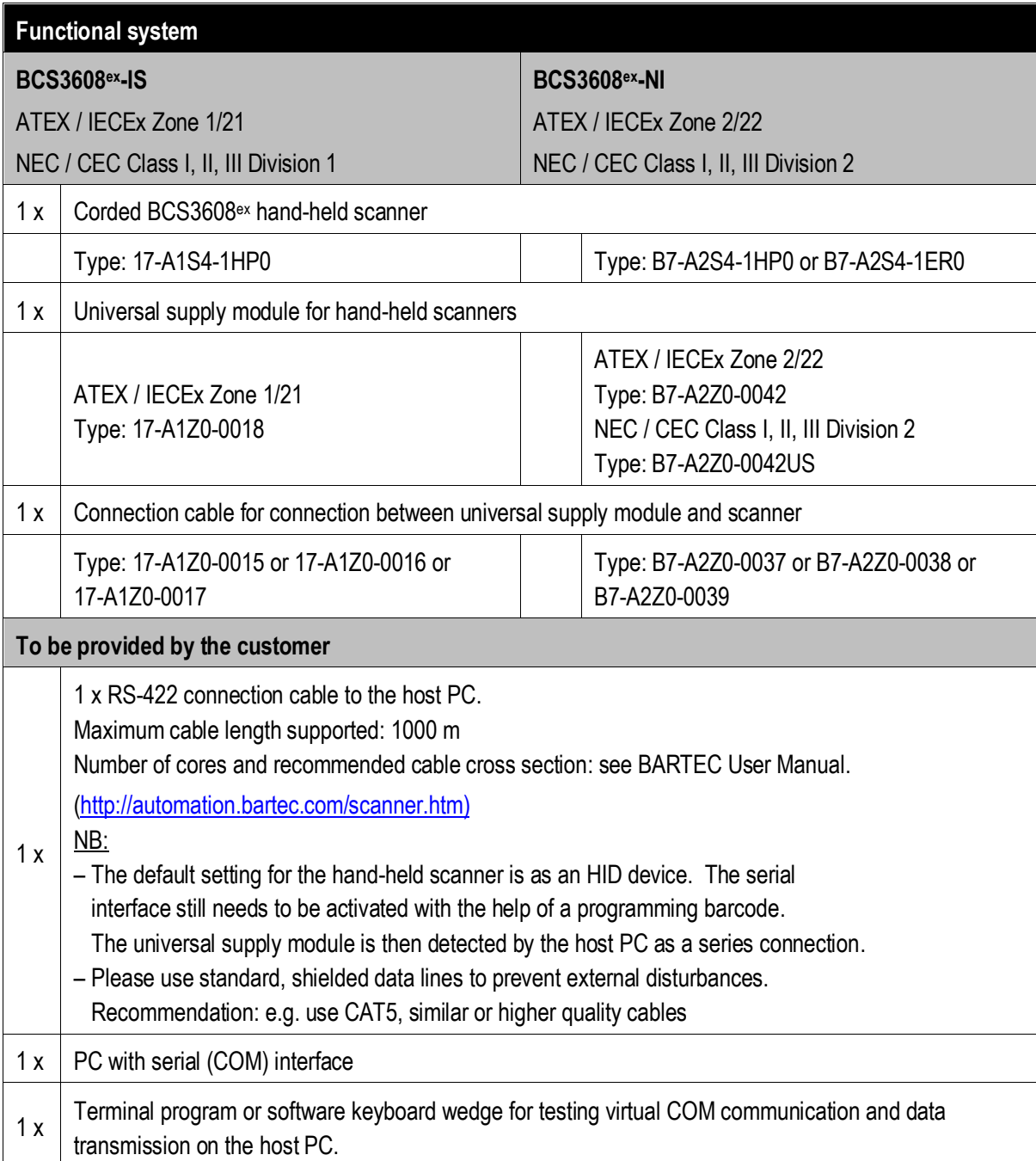

# **4.1.2 Connection**

<span id="page-7-0"></span>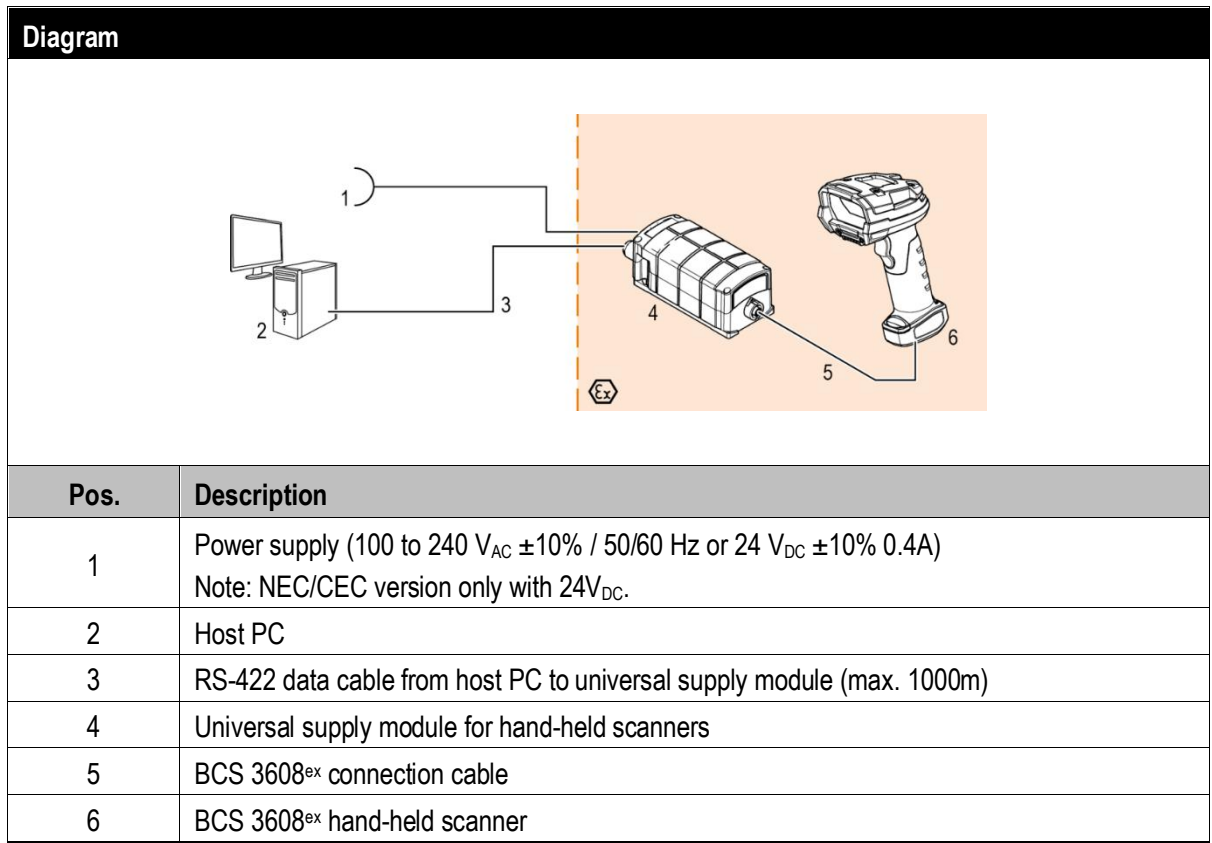

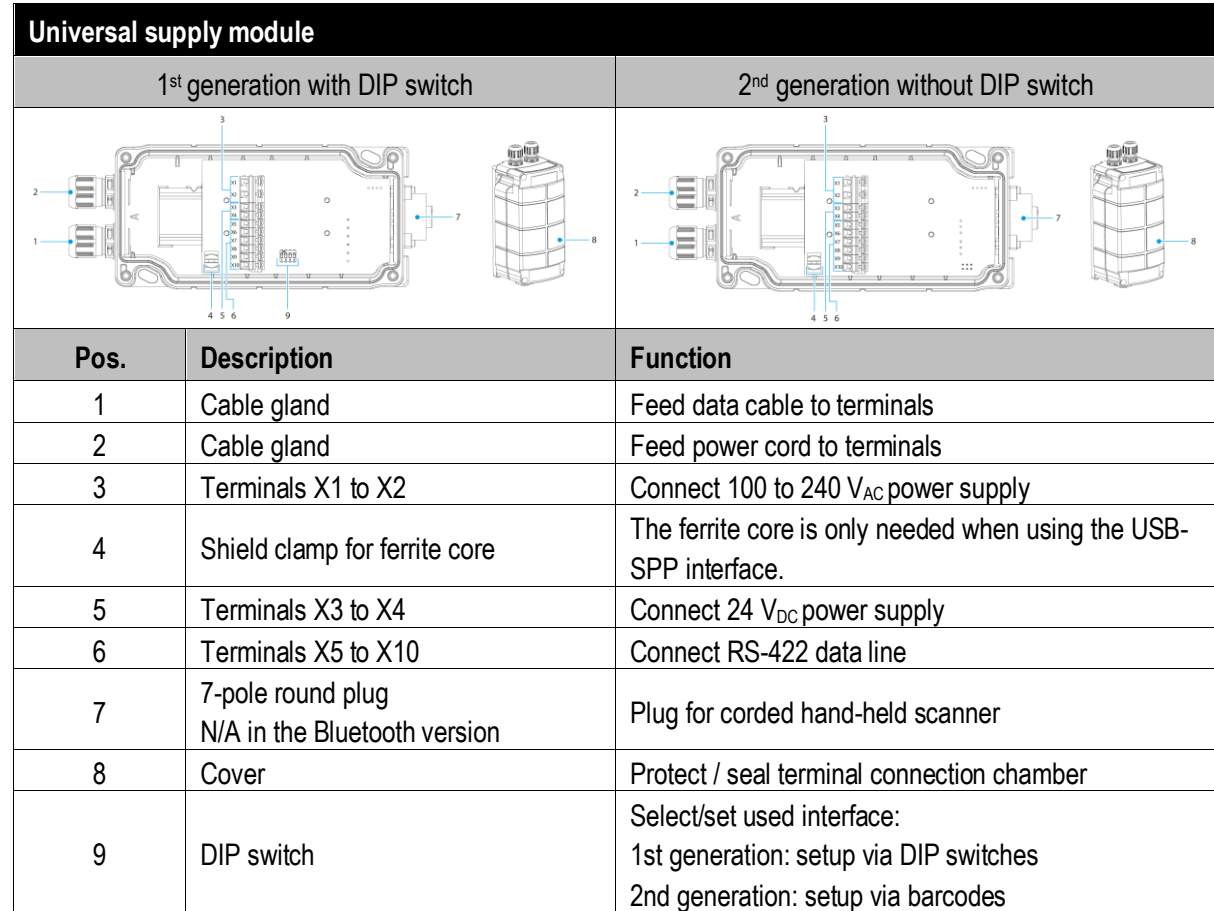

# **Universal supply module – programming barcodes for interfaces**

Only relevant for 2<sup>nd</sup> generation of USM without DIP switch

The programming barcodes for the interfaces are placed inside of the USM cap. **Setup of the interface:**

- Connect scanner via connection cable to USM.
- Scan the RS-422 barcode to set the interface on USM.

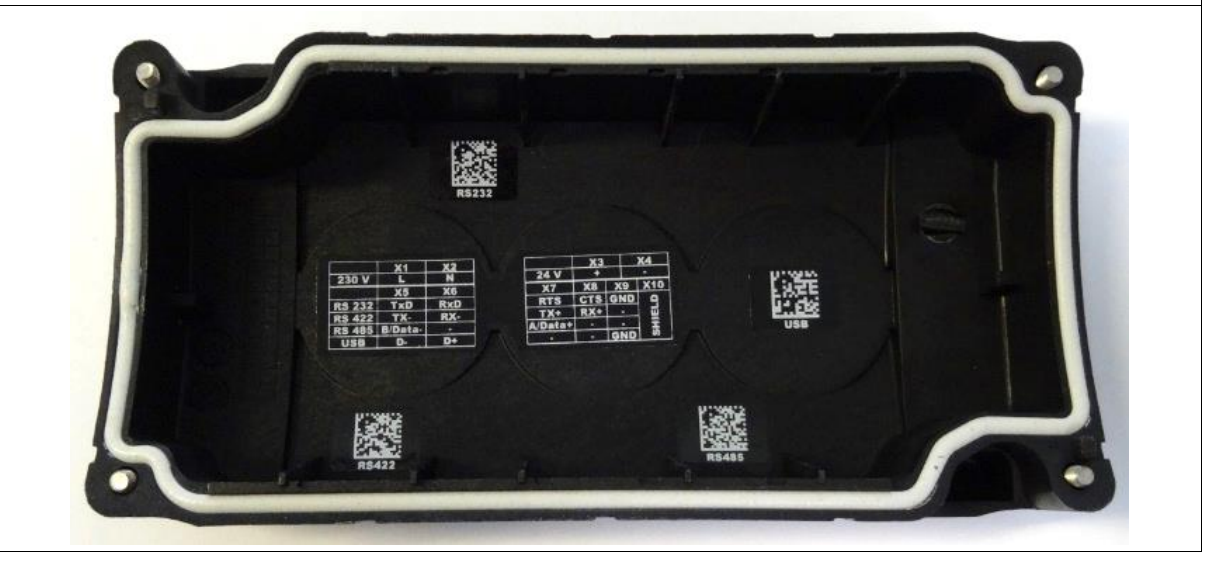

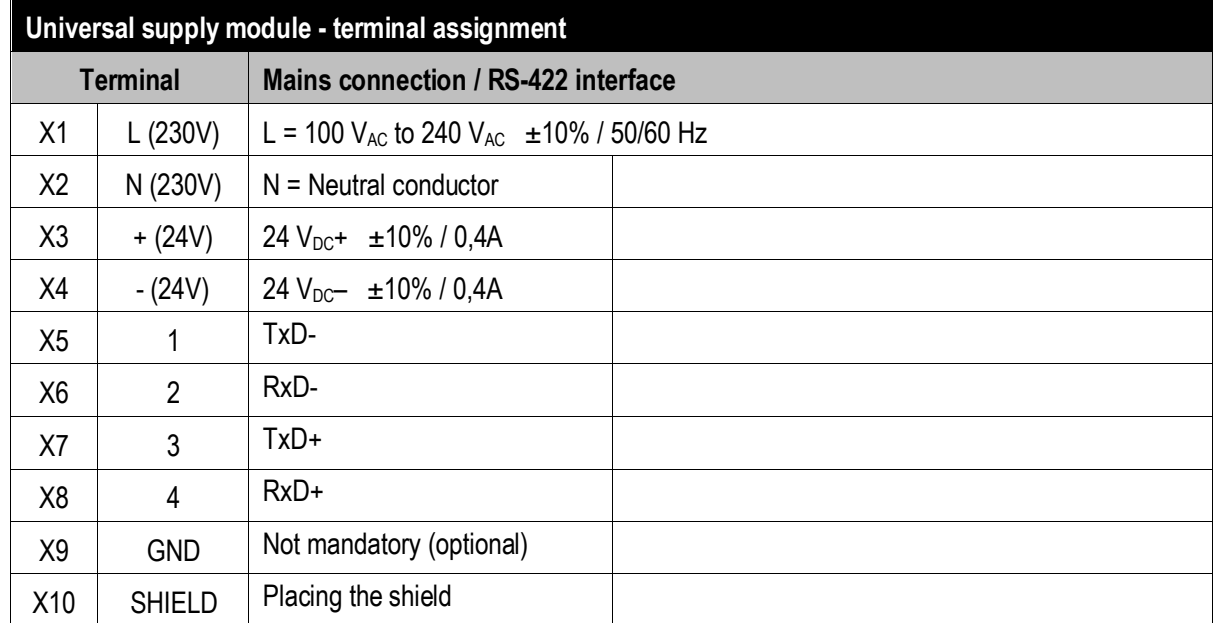

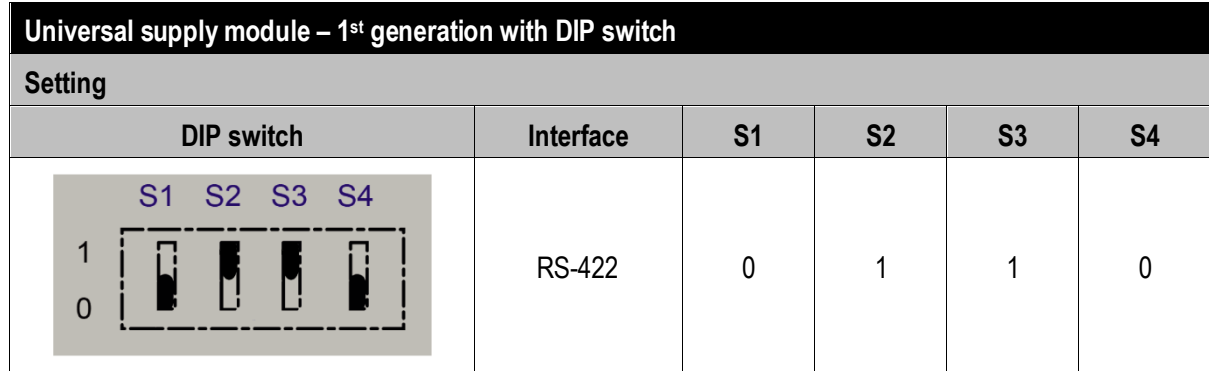

The interface is set using DIP switches S1, S2 and S3.

DIP switch 4 is used to select whether the universal supply module is suitable for the corded or Bluetooth hand-held scanner.  $S4: 0 = \text{corded} / 1 = \text{Bluetooth}$ 

#### Universal supply module – 2<sup>nd</sup> generation without DIP switch

Scan the programming code for the RS-422 serial interface.

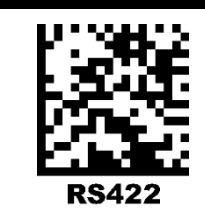

Ħ

G

The universal supply module (USM) is already preset on the hardware side to the corded scanner version.

#### **Universal supply module –FTDI-FT232-R driver**

Driver for the universal supply module (USM).

On connecting the USM, the drivers are automatically detected by the Windows operating system and installed if necessary.

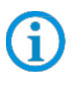

If not detected automatically, the driver can be downloaded from the BARTEC download page or directly from the FTDI website (<https://www.ftdichip.com/>) and installed manually. The driver is compatible with: - Windows 10, 8.1, 8, 7 --- 32/64 bit

BARTEC download page[: http://automation.bartec.com/indexE.htm](http://automation.bartec.com/indexE.htm)

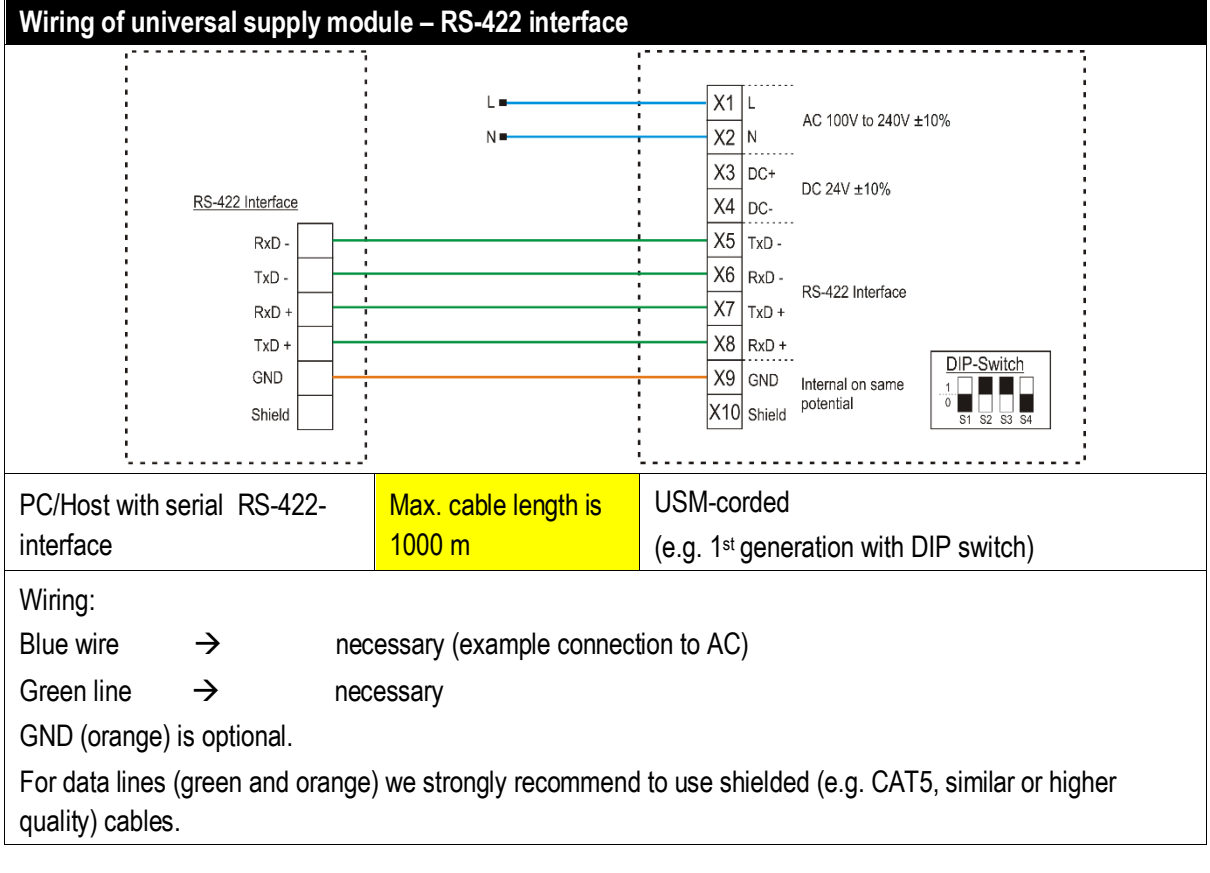

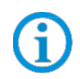

The DIP switch is only populated in the 1st generation of the USM. From the 2nd generation onwards, the interface is set via programming barcodes.

### **BCS36x8ex Series Connection example Type 17-A1S4-\*HP\* and B7-A2S4-\*\*\*\***

#### **4.1.3 Setting/programming**

<span id="page-11-0"></span>The programming barcodes have been taken from the original Zebra Product Reference Guide (PRG).

G

The functions of the BCS3608ex and BCS3678ex are based on the Zebra DS3608-HP/DS3608-ER and DS3678-HP/DS3678-ER.

The Guide is available to download from Zebra or from BARTEC:

#### **Zebra support download page:**

<https://www.zebra.com/us/en/support-downloads.html>

- Barcode Scanners
- Ultra Rugged Scanners DS3608-HP/DS3678-HP and DS3608-ER/DS3678-ER

#### **BARTEC download page:**

<http://automation.bartec.com/indexE.htm>

- Data capture

G)

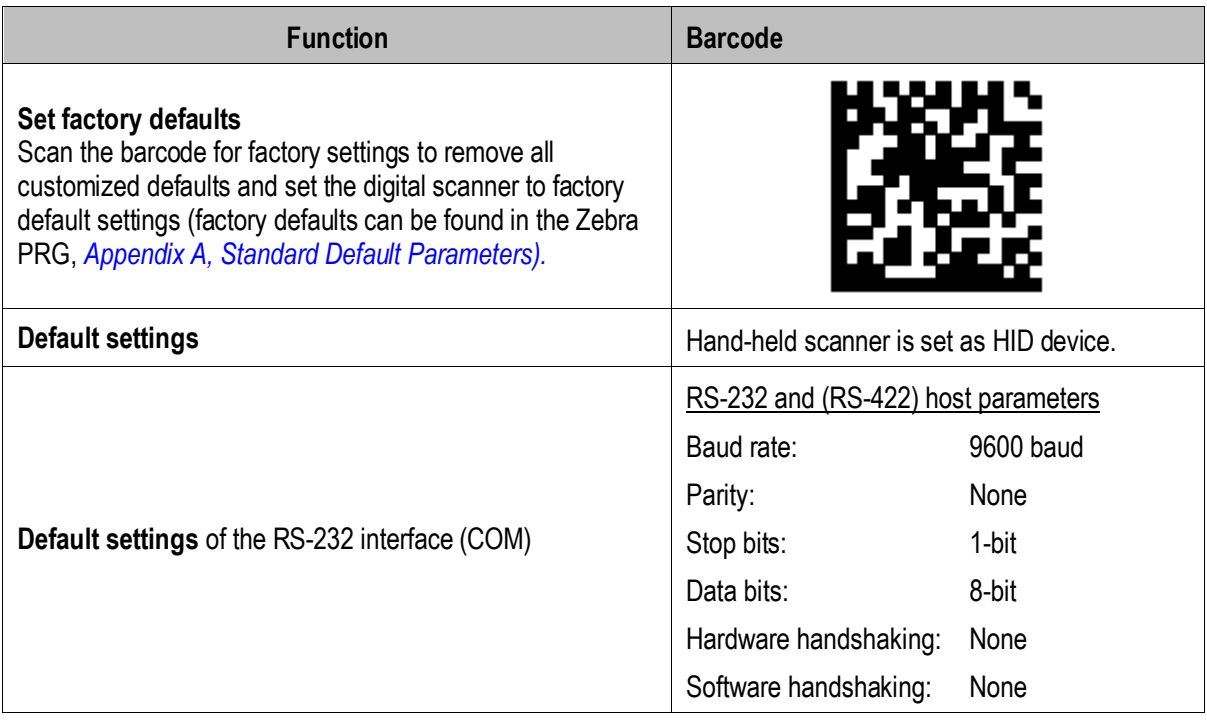

The hand-held scanner is set as HID device as default. The serial interface still needs to be activated using a programming barcode.

Scan in the "**Standard RS-232**" barcode to activate the serial RS-232 interface.

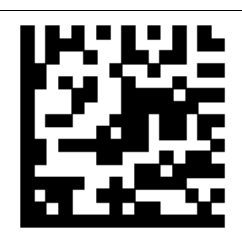

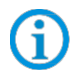

Further customized settings can be performed with the help of the Zebra Product Reference Guide or the Zebra 123Scan utility.

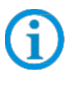

Programming/setting via the Zebra 123 Scan Utility is not supported via the USM. A programming cable is required.

#### **4.1.4 Testing communication/data transmission**

<span id="page-12-0"></span>The communication/data transmission on the host PC can be tested with the help of a terminal program or a software keyboard wedge.

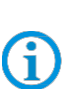

A software wedge or other application must be installed on the host PC for data transmission when using a universal supply module.

The software wedge or other application is used to convert the incoming data to a keyboard entry and to enter the data into the field currently active on the host PC.

#### **Terminal program**

G

The test with a terminal program described below was conducted with the H-Term application. Alternatively any other terminal program that supports serial communication may be used.

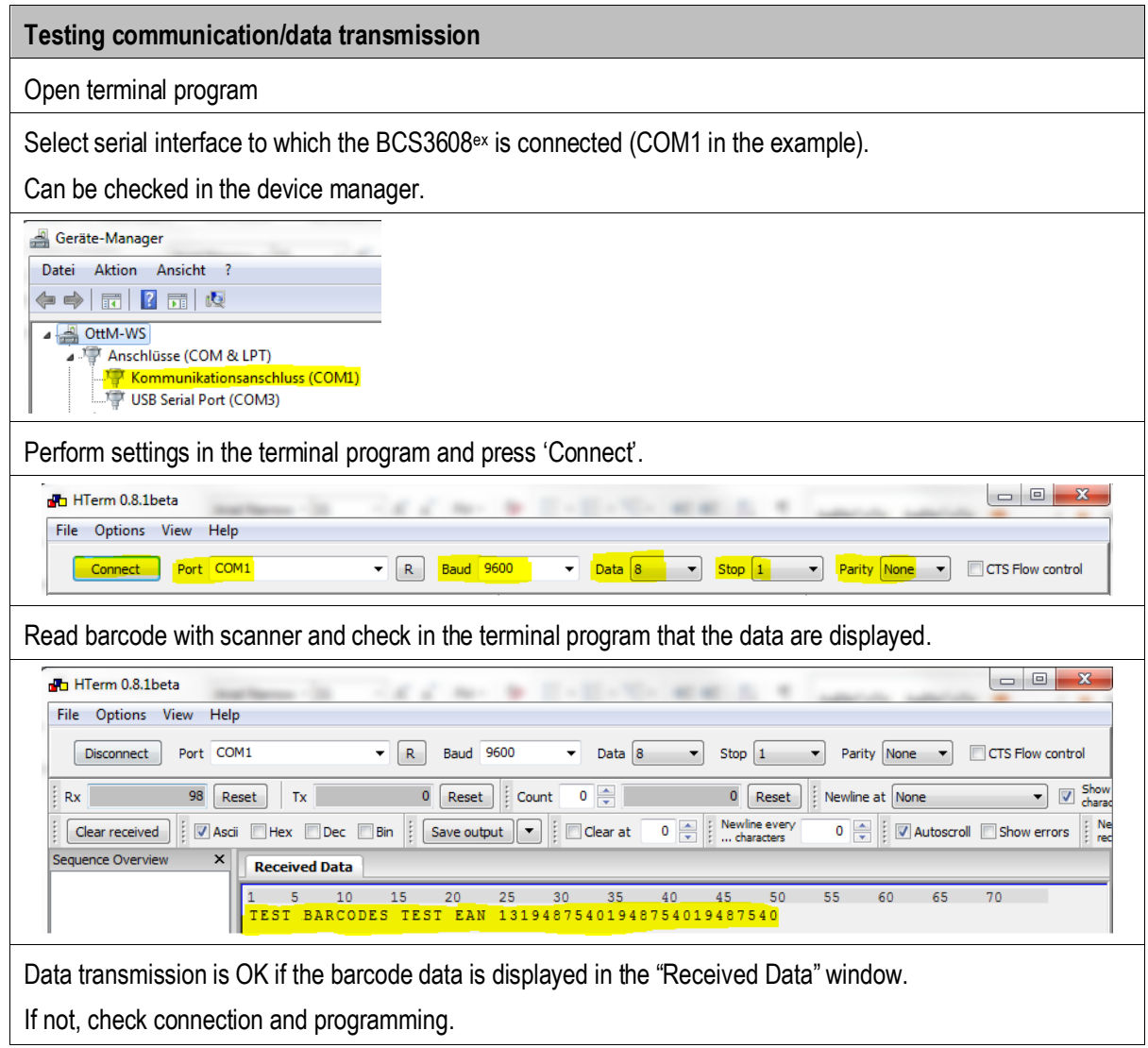

# <span id="page-14-1"></span><span id="page-14-0"></span>**5.1 Connection RS-422 to PC via universal supply module**

### **5.1.1 Components required**

<span id="page-14-2"></span>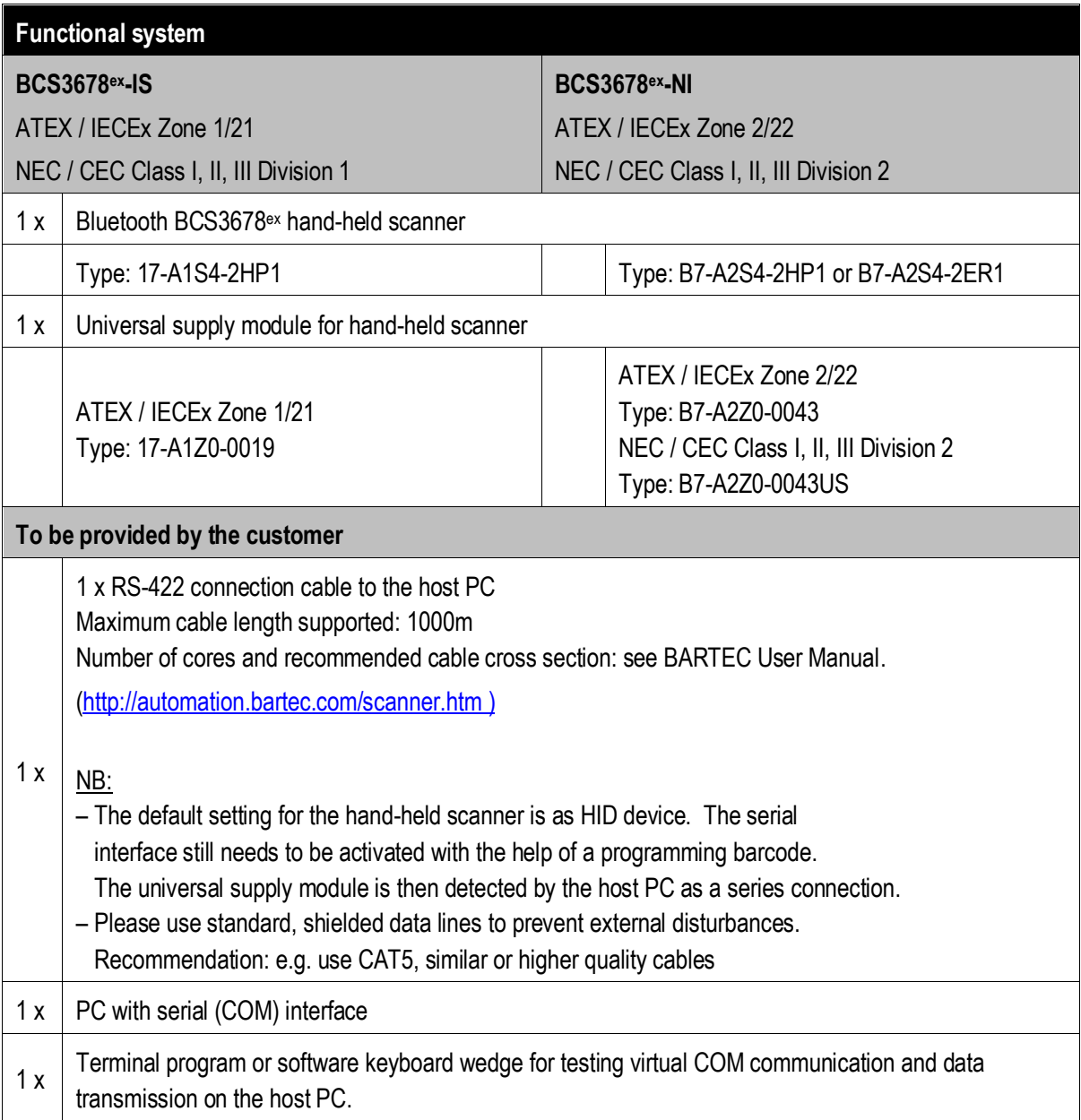

# **5.1.2 Connection**

<span id="page-15-0"></span>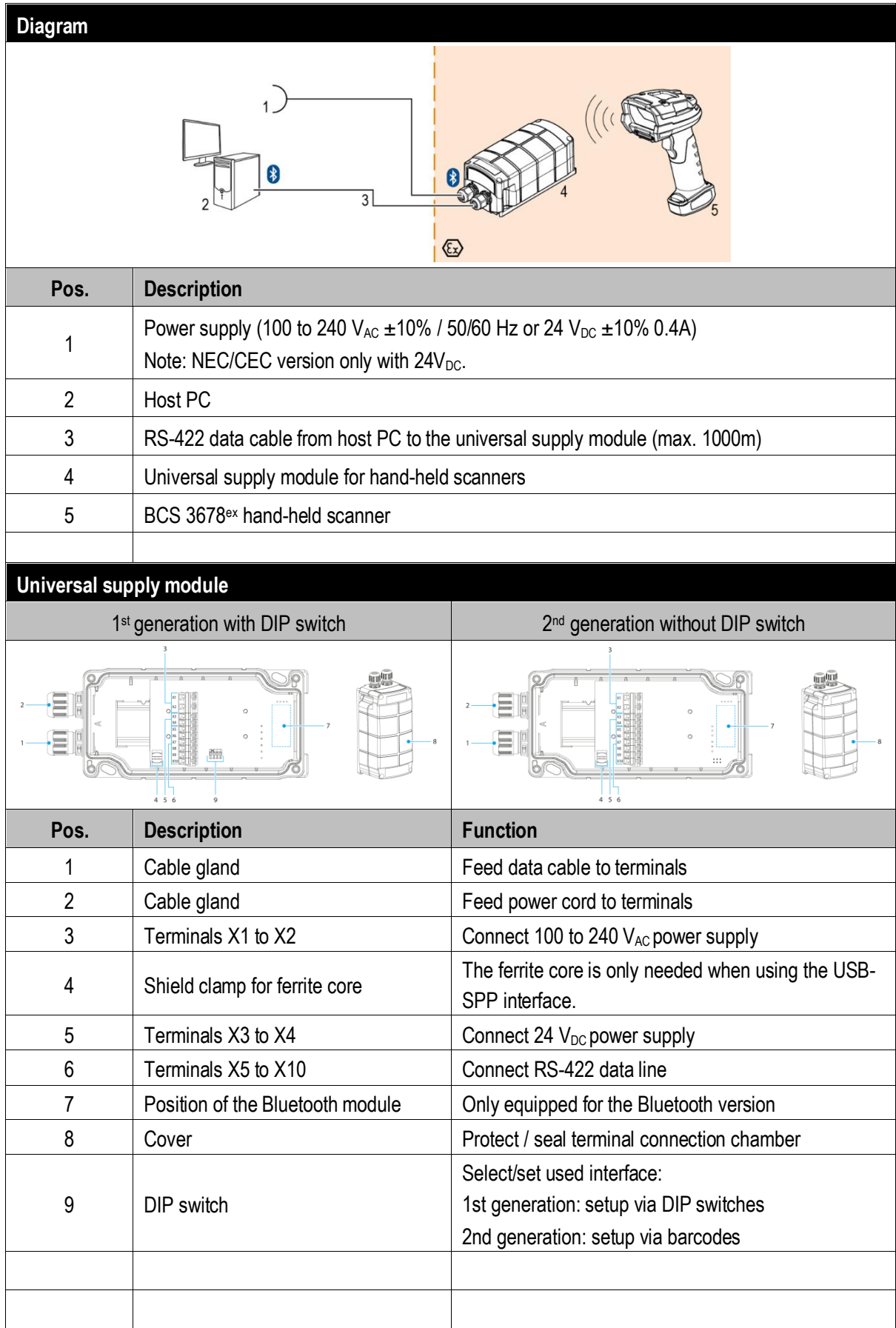

# **Universal supply module – programming barcodes for interfaces**

Only relevant for 2<sup>nd</sup> generation of USM without DIP switch

The programming barcodes for the interfaces are placed inside of the USM cap. **Setup of the interface:**

- Connect scanner via Bluetooth to USM.
- Scan the RS-422 barcode to set the interface on USM.

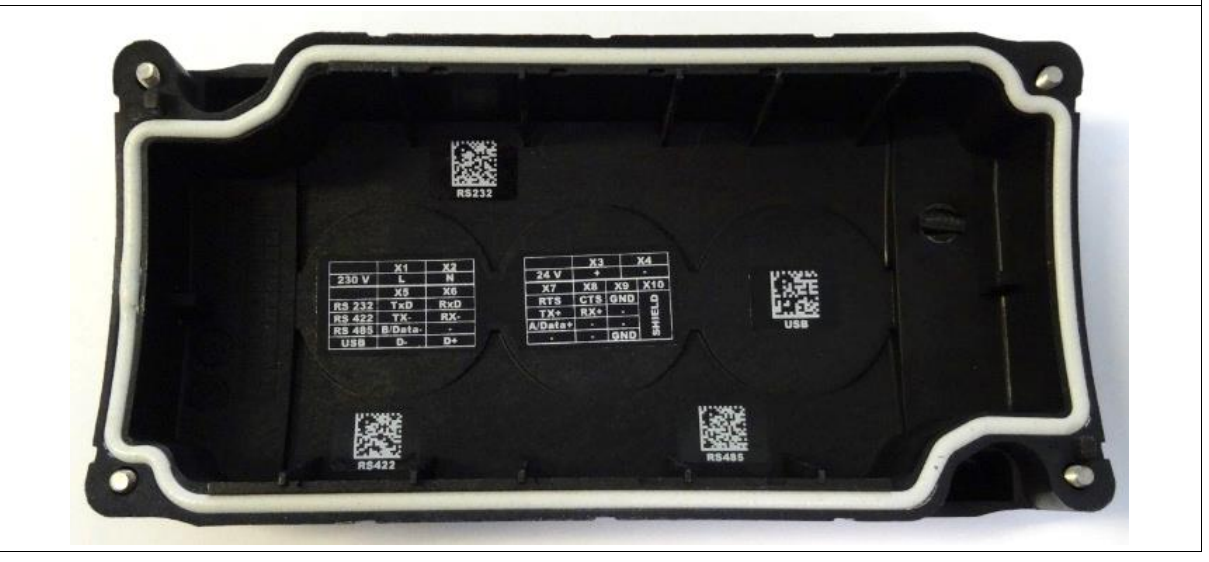

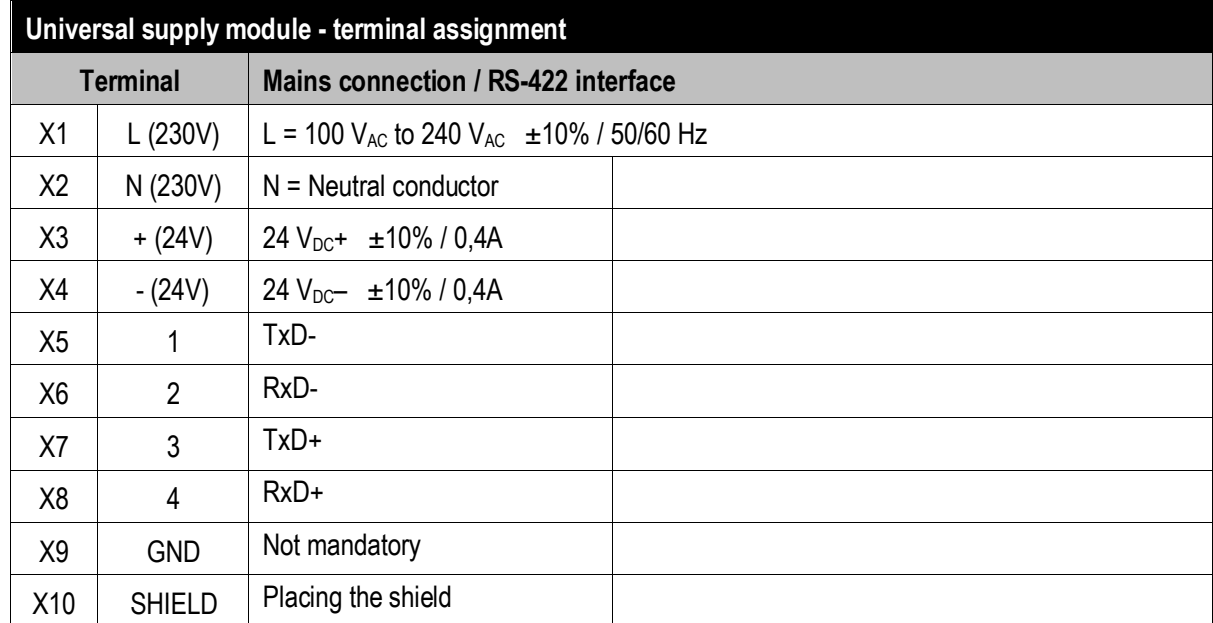

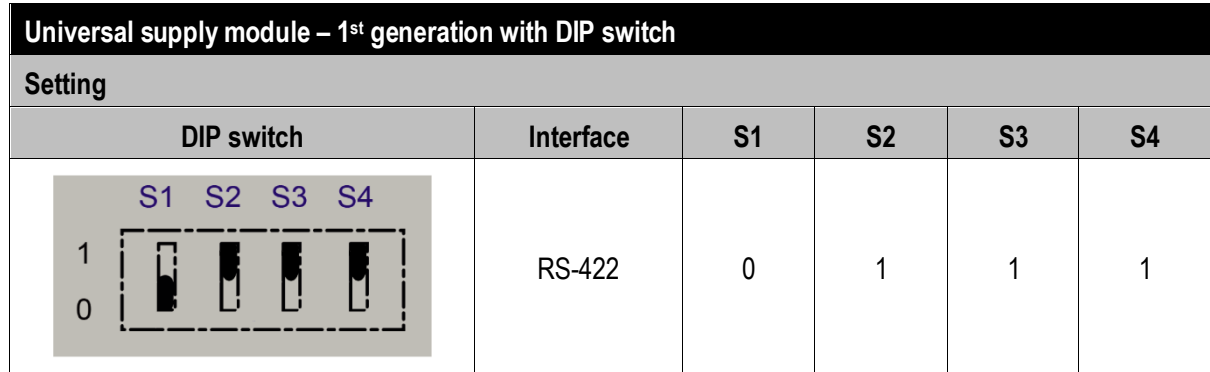

The interface is set using DIP switches S1, S2 and S3.

DIP switch 4 is used to select whether the universal supply module is suitable for the corded or Bluetooth hand-held scanner.

S4:  $0 = \text{corded} / 1 = \text{Blue}$ tooth

#### **Universal supply module – 2 nd generation without DIP switch**

Scan the programming code for the RS-422 serial interface.

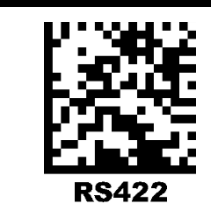

G)

The universal supply module (USM) is already preset on the hardware side to the Bluetooth scanner version.

#### **Universal supply module –FTDI-FT232-R driver**

Driver for the universal supply module (USM).

On connecting the USM, the drivers are automatically detected by the Windows operating system and installed if necessary.

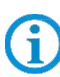

If not detected automatically, the driver can be downloaded from the BARTEC download page or directly from the FTDI website [\(https://www.ftdichip.com/\)](https://www.ftdichip.com/) and installed manually. The driver is compatible with:

- Windows 10, 8.1, 8, 7 --- 32/64 bit

BARTEC download page[: http://automation.bartec.com/indexE.htm](http://automation.bartec.com/indexE.htm)

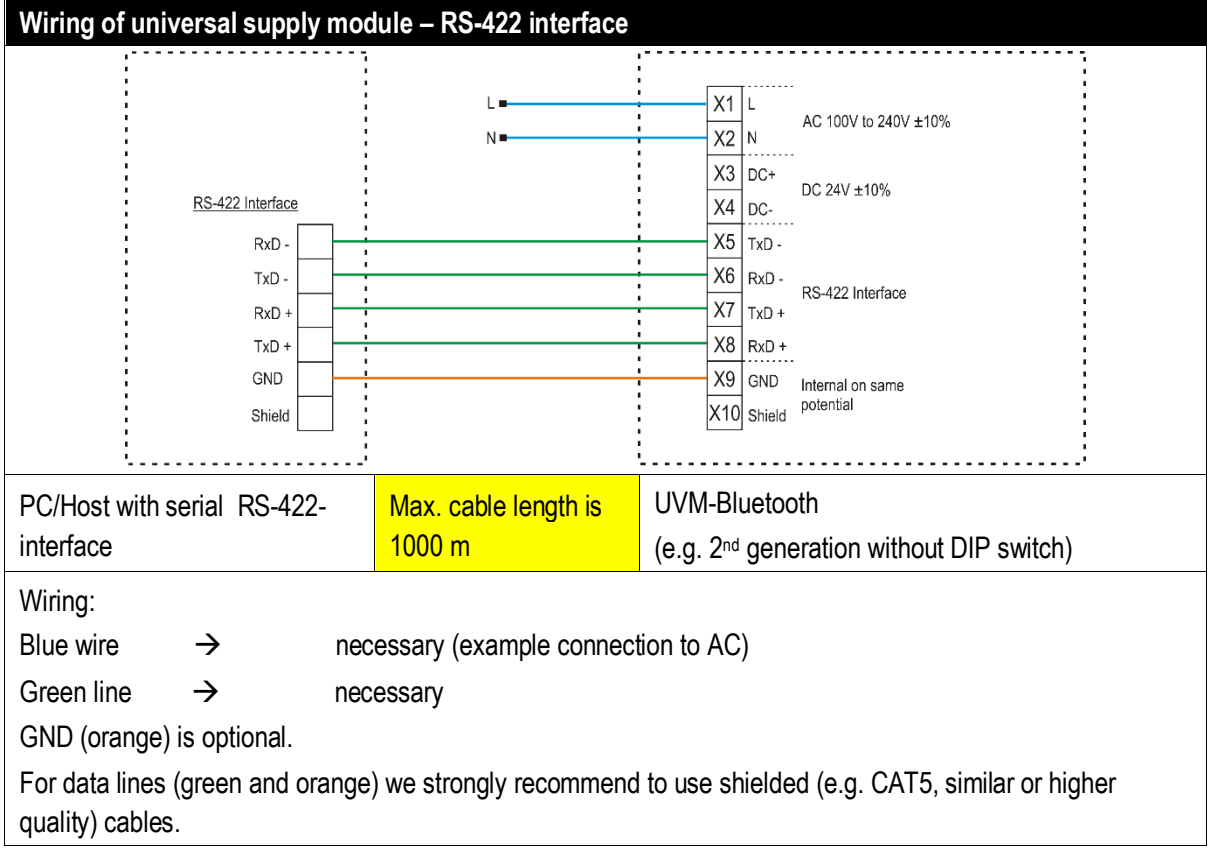

The DIP switch is only populated in the 1<sup>st</sup> generation of the USM. From the 2<sup>nd</sup> generation onwards, the interface is set via programming barcodes. - Windows 10, 8.1, 8, 7 --- 32/64 bit

BARTEC download page[: http://automation.bartec.com/indexE.htm](http://automation.bartec.com/indexE.htm)

 $\bigcirc$ 

### **BCS36x8ex Series Connection example Type 17-A1S4-\*HP\* and B7-A2S4-\*\*\*\***

#### **5.1.3 Setting/programming**

<span id="page-19-0"></span>The programming barcodes have been taken from the original Zebra Product Reference Guide (PRG).

G.

The functions of the BCS3608ex and BCS3678ex are based on the Zebra DS3608-HP/ER and DS3678-HP/ER.

The Guide is available to download from Zebra or from BARTEC:

#### **Zebra support download page:**

<https://www.zebra.com/us/en/support-downloads.html>

- Barcode Scanners
- Ultra Rugged Scanners DS3608-HP/DS3678-HP and DS3608-ER/DS3678-ER

#### **BARTEC download page:**

<http://automation.bartec.com/indexE.htm>

- Data capture

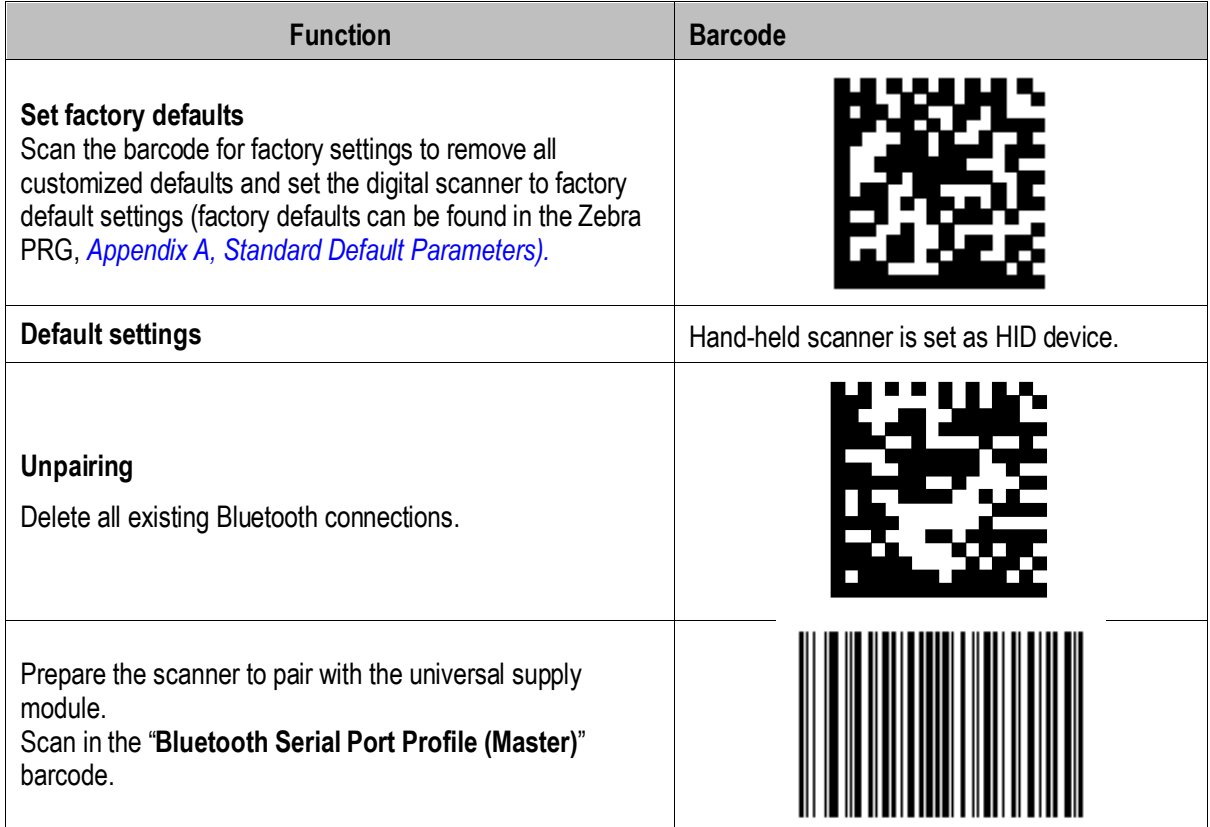

Ĵ.

The "**Bluetooth Serial Port Profile (Master)**" barcode can be created at any time using the Zebra 123Scan utility.

Scan in the pairing barcode on the universal supply module. The barcode can be found on the cover.

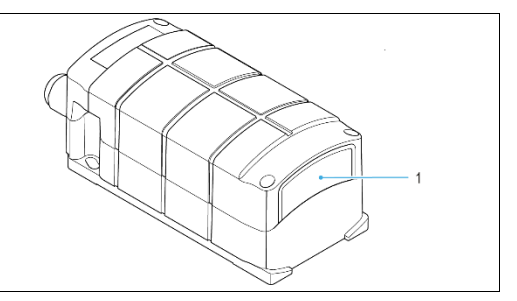

The barcode for pairing can be created at any time using the Zebra 123Scan utility. Use the MAC address of the Bluetooth module in the universal supply module for this.

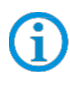

G

Programming/setting via the Zebra 123 Scan Utility is not supported via the USM. A programming cable is required.

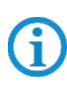

Ĵ

The hand-held scanner is paired to the universal supply module via Bluetooth. The universal supply module transmits serial data on the output side. You can find the set factory defaults below.

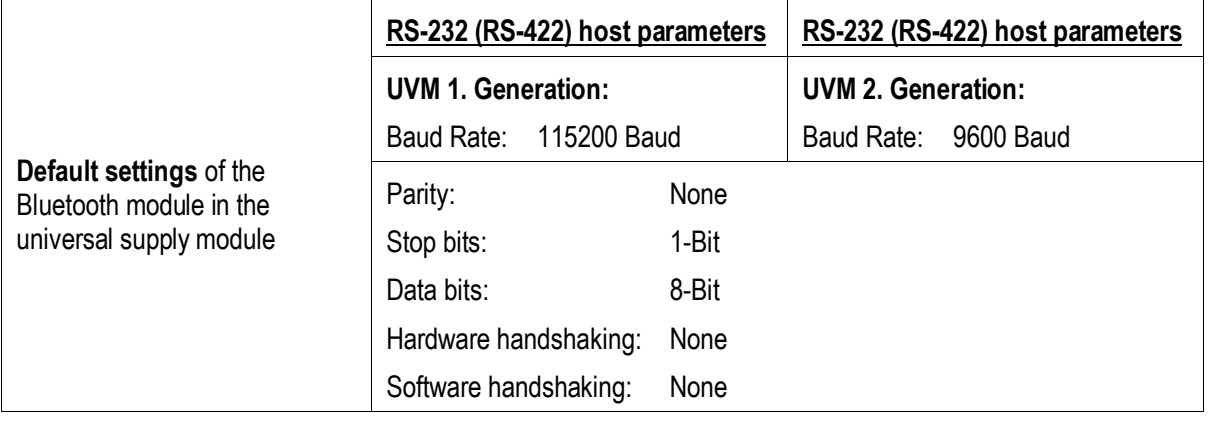

Further customized settings can be performed with the help of the Zebra Product Reference Guide or the Zebra 123Scan utility.

#### **5.1.4 Note on base station when used only for charging**

<span id="page-21-0"></span>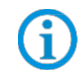

Observe the following notes when the base station is only used for charging to avoid possible problems with the Bluetooth connection.

#### **"Pair on Contacts" deactivate**

If the base station is only used as a charging station, we recommend deactivating the "Pair on Contacts" function. Otherwise, the scanner will be automatically connected to the base station via the contacts. This means that the connection with another Bluetooth device such as the universal supply module must be done again.

#### "**Enable Pair On Contacts**"

The function is enabled in the factory settings and enables connection via the contacts on the base station.

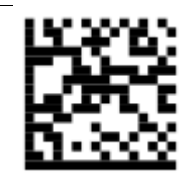

"**Disable Pair on Contacts**"

#### **Cover the pairing barcode on the base station**

If the base station is only used as a charging station, we recommend covering the pairing barcode on the base station so that a connection with the base station is not created by accidental scanning when inserting the scanner.

This will result in the need to reconnect to another Bluetooth device such as the Universal Power Supply Module.

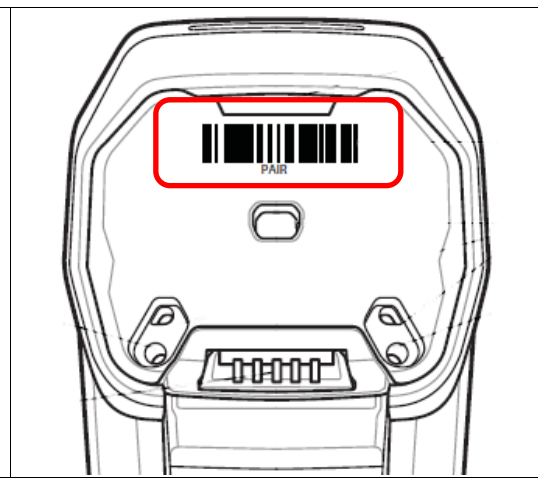

### **5.1.5 Testing communication/data transmission**

<span id="page-22-0"></span>The communication/data transmission on the host PC can be tested with the help of a terminal program or a software keyboard wedge.

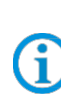

A software wedge or other application must be installed on the host PC for data transmission when using a universal supply module.

The software wedge or other application is used to convert the incoming data to a keyboard entry and to enter the data into the field currently active on the host PC.

#### **Terminal program**

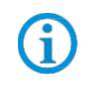

The test with a terminal program described below was conducted with the H-Term application. Alternatively any other terminal program that supports serial communication may be used.

#### **Testing communication/data transmission**

Open terminal program

Select serial interface to which the BCS3678<sup>ex</sup> is connected (COM1 in the example).

Can be checked in the device manager.

Geräte-Manager

Datei Aktion Ansicht ?  $\Leftrightarrow$   $\Leftrightarrow$   $|\mathbf{E}||\mathbf{I}|$   $\mathbf{E}||\mathbf{A}$ ⊿ OttM-WS Anschlüsse (COM & LPT) Kommunikationsanschluss (COM1) USB Serial Port (COM3)

Perform settings in the terminal program and press 'Connect'.

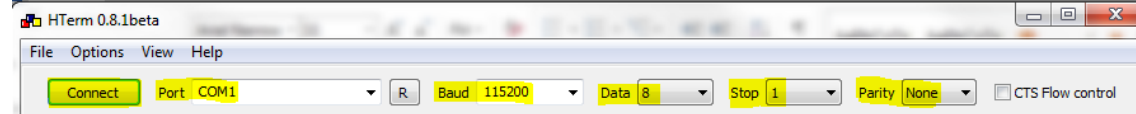

Read barcode with scanner and check in the terminal program that the data are displayed.

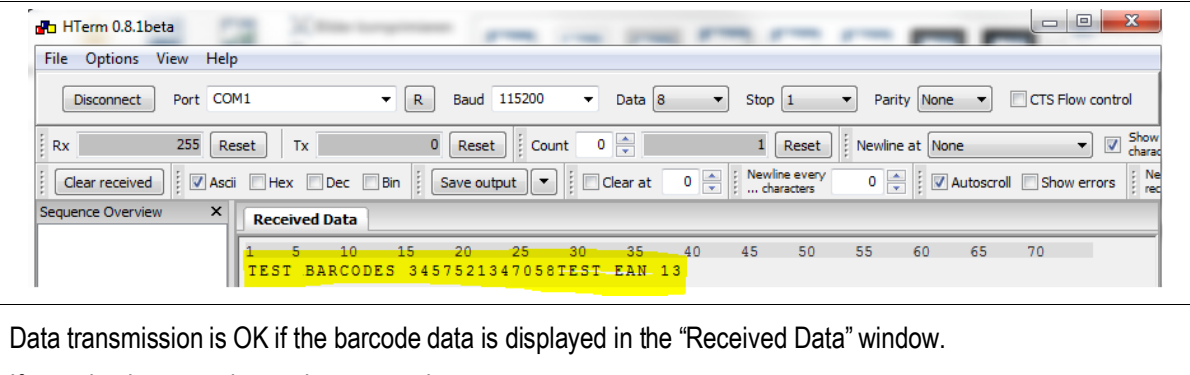

If not, check connection and programming.

# <span id="page-23-0"></span>**6. Corded BCS3608ex hand-held scanner**

# <span id="page-23-1"></span>**6.1 Connection RS-485 to PC via universal supply module**

#### **6.1.1 Components required**

<span id="page-23-2"></span>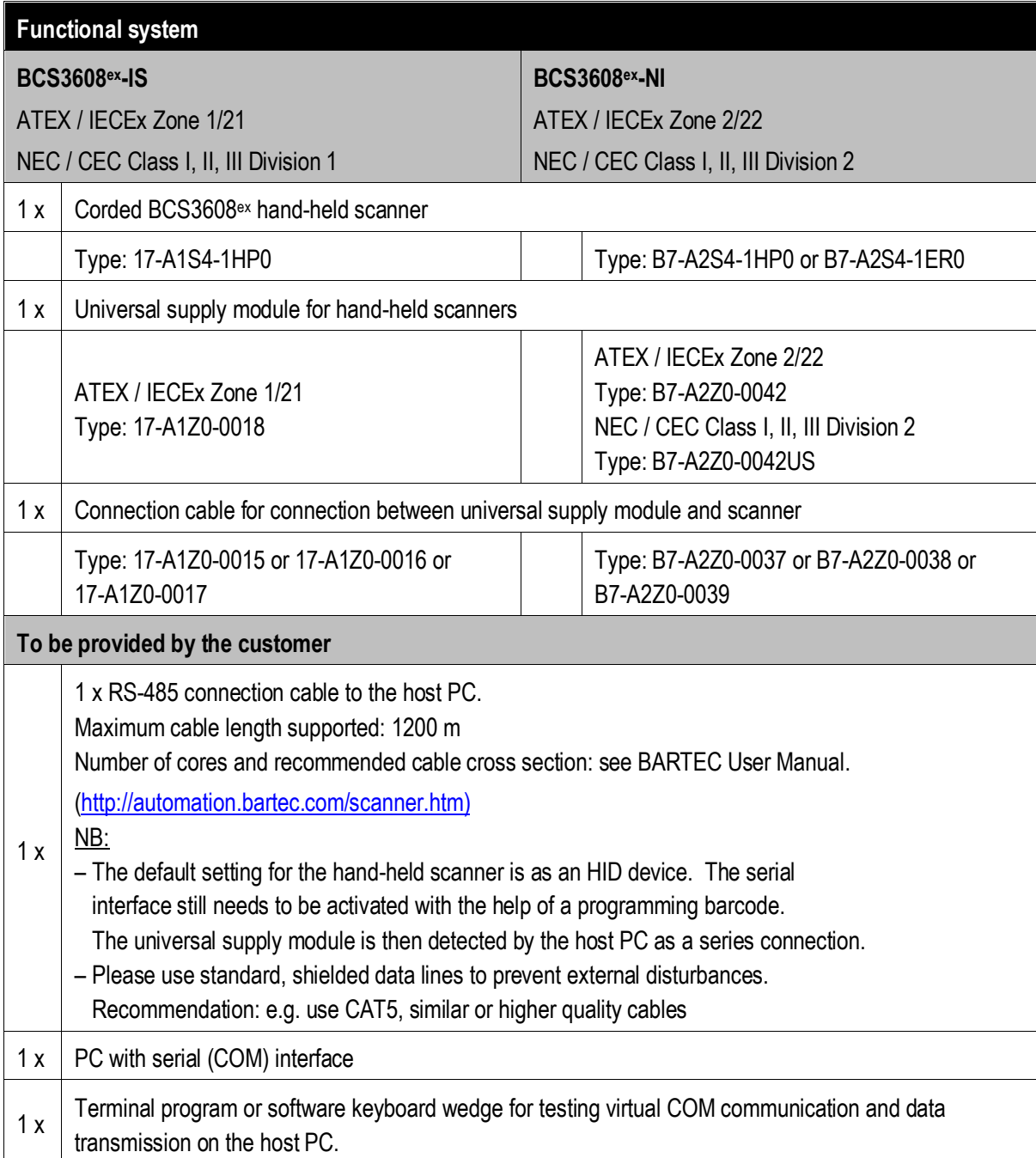

# **6.1.2 Connection**

<span id="page-24-0"></span>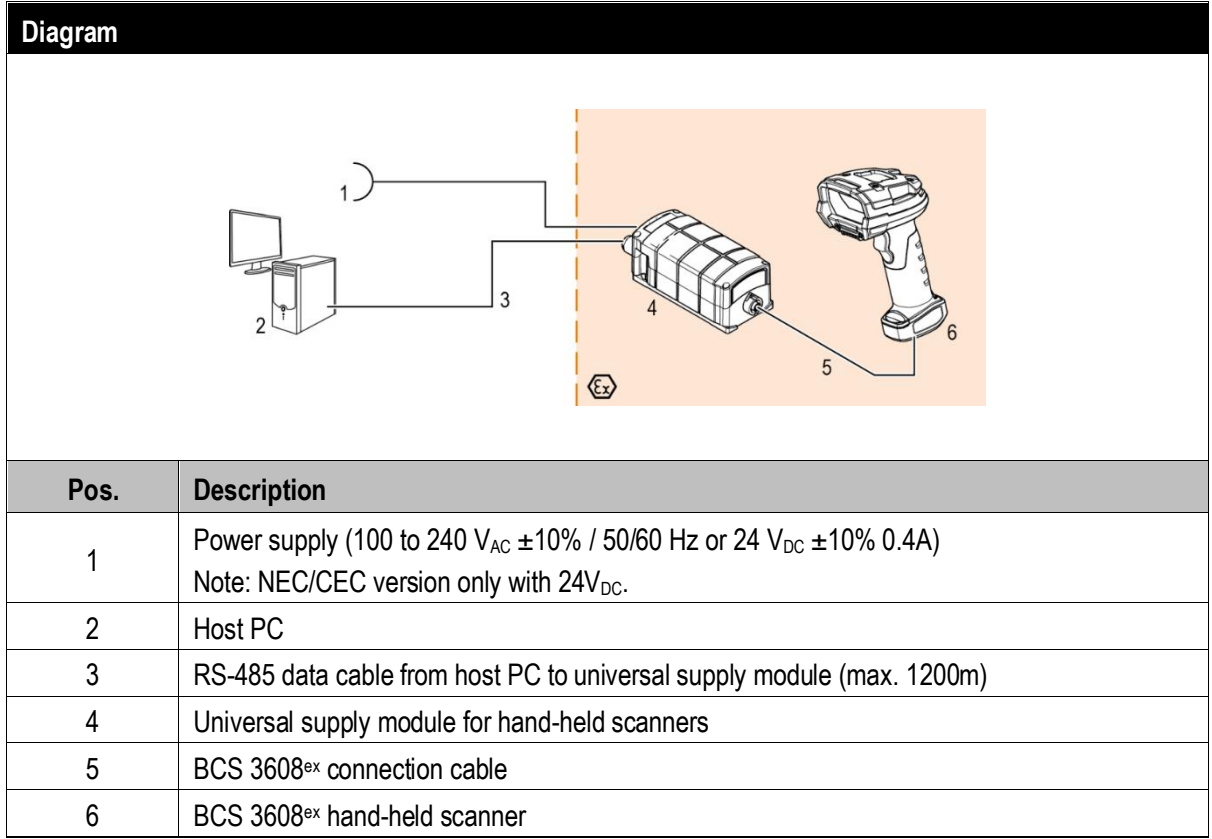

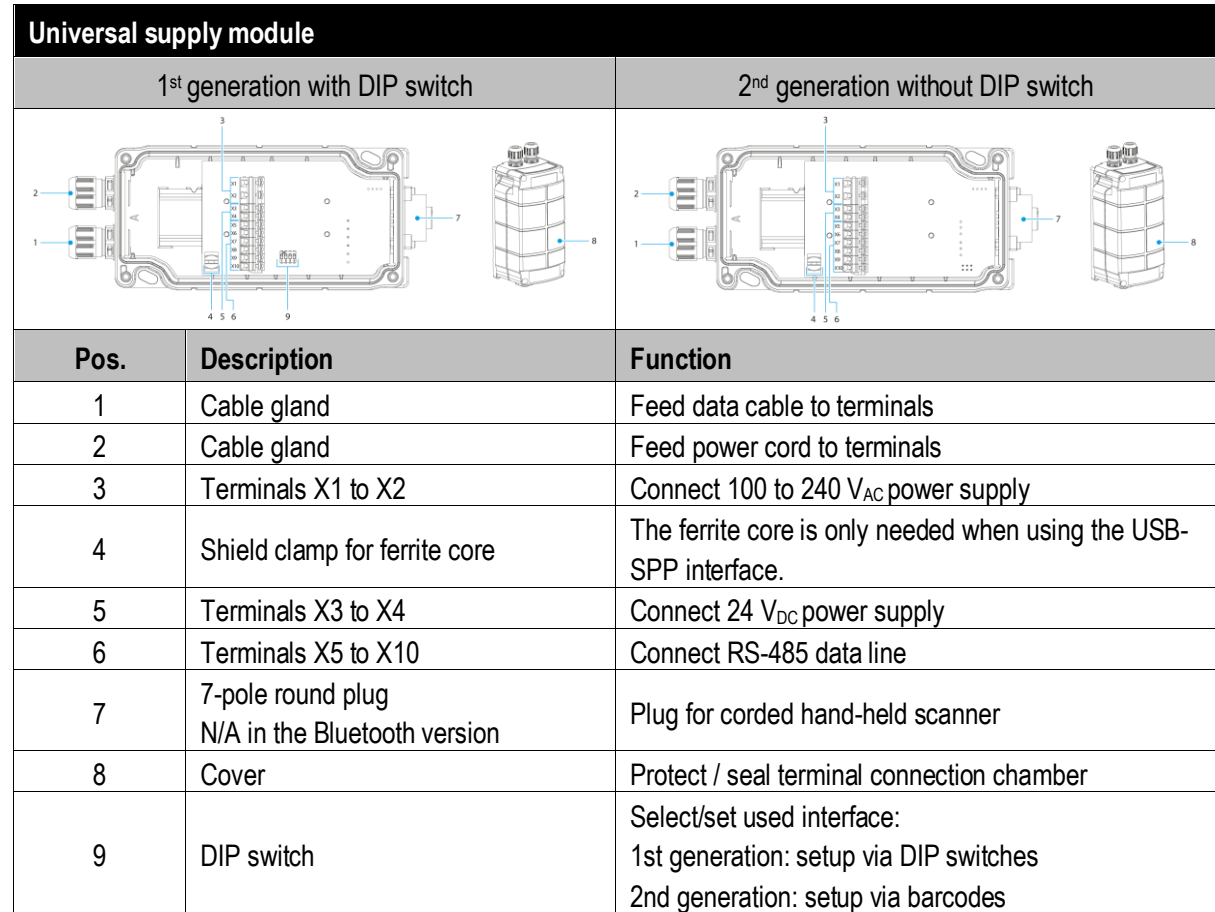

## **Universal supply module – programming barcodes for interfaces**

Only relevant for 2<sup>nd</sup> generation of USM without DIP switch

The programming barcodes for the interfaces are placed inside of the USM cap. **Setup of the interface:**

- Connect scanner via connection cable to USM.
- Scan the RS-485 barcode to set the interface on USM.

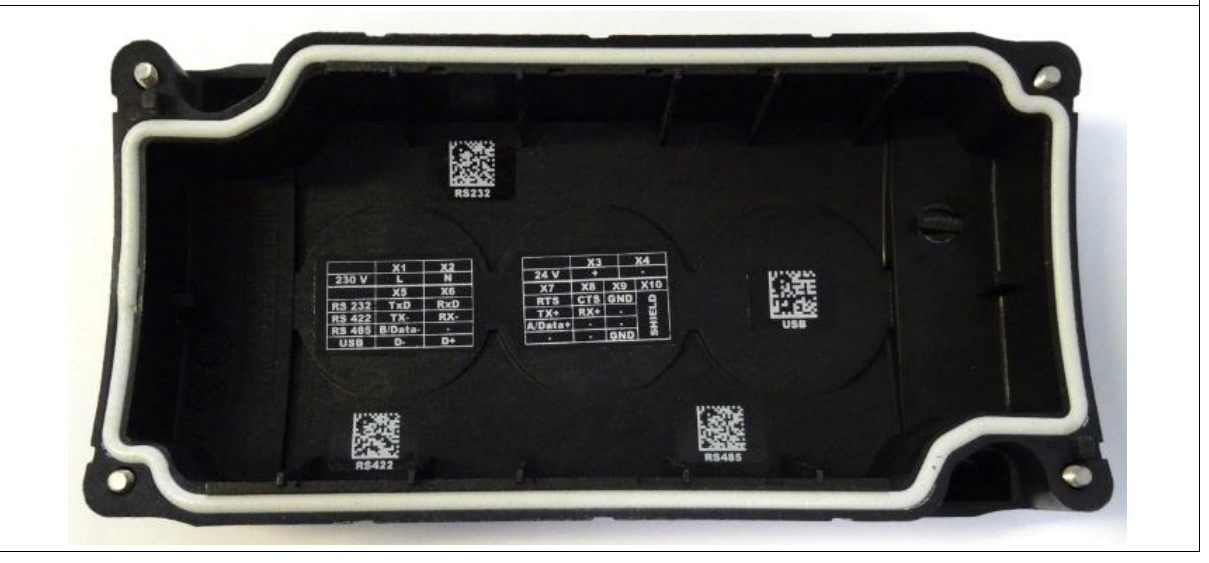

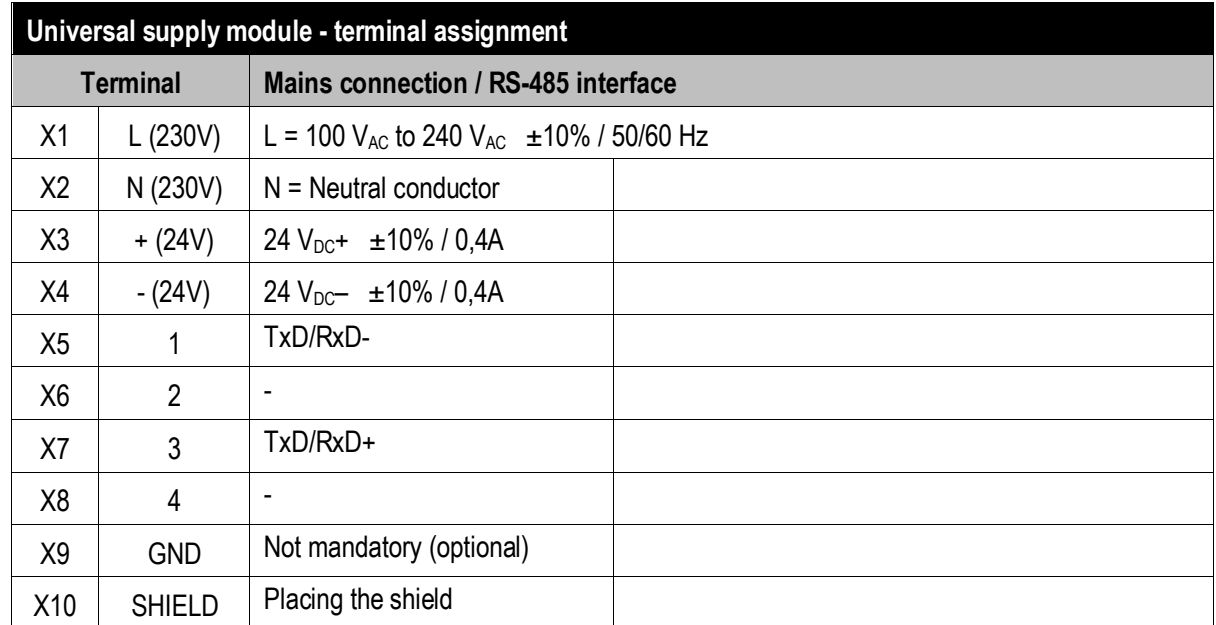

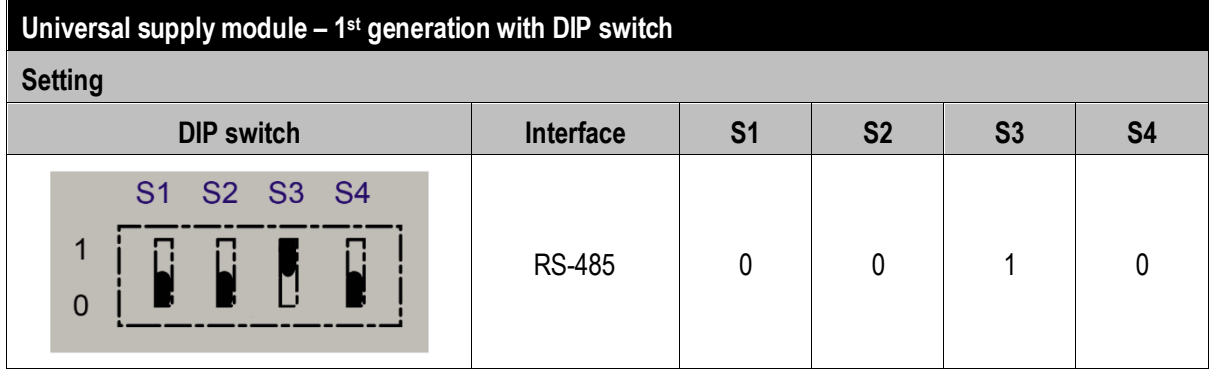

The interface is set using DIP switches S1, S2 and S3.

DIP switch 4 is used to select whether the universal supply module is suitable for the corded or Bluetooth hand-held scanner.  $S4: 0 = \text{corded} / 1 = \text{Bluetooth}$ 

#### Universal supply module – 2<sup>nd</sup> generation without DIP switch

Scan the programming code for the RS-485 serial interface.

![](_page_26_Picture_6.jpeg)

Ŧ

6

The universal supply module (USM) is already preset on the hardware side to the corded scanner version.

#### **Universal supply module –FTDI-FT232-R driver**

Driver for the universal supply module (USM).

On connecting the USM, the drivers are automatically detected by the Windows operating system and installed if necessary.

![](_page_26_Picture_12.jpeg)

If not detected automatically, the driver can be downloaded from the BARTEC download page or directly from the FTDI website (<https://www.ftdichip.com/>) and installed manually. The driver is compatible with:

- Windows 10, 8.1, 8, 7 --- 32/64 bit

BARTEC download page[: http://automation.bartec.com/indexE.htm](http://automation.bartec.com/indexE.htm)

![](_page_27_Picture_96.jpeg)

![](_page_27_Picture_2.jpeg)

The DIP switch is only populated in the 1st generation of the USM. From the 2nd generation onwards, the interface is set via programming barcodes.

#### **6.1.3 Setting/programming**

G

<span id="page-28-0"></span>The programming barcodes have been taken from the original Zebra Product Reference Guide (PRG).

The functions of the BCS3608<sup>ex</sup> and BCS3678<sup>ex</sup> are based on the Zebra DS3608-HP/DS3608-ER and DS3678-HP/DS3678-ER.

The Guide is available to download from Zebra or from BARTEC:

#### **Zebra support download page:**

<https://www.zebra.com/us/en/support-downloads.html>

- Barcode Scanners
- Ultra Rugged Scanners DS3608-HP/DS3678-HP and DS3608-ER/DS3678-ER

#### **BARTEC download page:**

<http://automation.bartec.com/indexE.htm>

- Data capture

![](_page_28_Picture_190.jpeg)

The hand-held scanner is set as HID device as default. The serial interface still needs to be activated using a programming barcode.

Scan in the "**Standard RS-232**" barcode to activate the serial RS-232 interface.

![](_page_28_Picture_15.jpeg)

6

### **BCS36x8ex Series Connection example Type 17-A1S4-\*HP\* and B7-A2S4-\*\*\*\***

![](_page_29_Picture_1.jpeg)

Further customized settings can be performed with the help of the Zebra Product Reference Guide or the Zebra 123Scan utility.

![](_page_29_Picture_3.jpeg)

Programming/setting via the Zebra 123 Scan Utility is not supported via the USM. A programming cable is required.

#### **6.1.4 Testing communication/data transmission**

<span id="page-29-0"></span>The communication/data transmission on the host PC can be tested with the help of a terminal program or a software keyboard wedge.

![](_page_29_Picture_7.jpeg)

A software wedge or other application must be installed on the host PC for data transmission when using a universal supply module.

The software wedge or other application is used to convert the incoming data to a keyboard entry and to enter the data into the field currently active on the host PC.

#### **Terminal program**

G

The test with a terminal program described below was conducted with the H-Term application. Alternatively any other terminal program that supports serial communication may be used.

![](_page_30_Picture_69.jpeg)

# <span id="page-31-0"></span>**7. Bluetooth BCS3678ex hand-held scanner**

# <span id="page-31-1"></span>**7.1 Connection RS-485 to PC via universal supply module**

### **7.1.1 Components required**

<span id="page-31-2"></span>![](_page_31_Picture_169.jpeg)

# **7.1.2 Connection**

<span id="page-32-0"></span>![](_page_32_Picture_191.jpeg)

## **Universal supply module – programming barcodes for interfaces**

Only relevant for 2<sup>nd</sup> generation of USM without DIP switch

The programming barcodes for the interfaces are placed inside of the USM cap. **Setup of the interface:**

- Connect scanner via Bluetooth to USM.
- Scan the RS-485 barcode to set the interface on USM.

![](_page_33_Picture_6.jpeg)

![](_page_33_Picture_168.jpeg)

![](_page_34_Picture_162.jpeg)

The interface is set using DIP switches S1, S2 and S3.

DIP switch 4 is used to select whether the universal supply module is suitable for the corded or Bluetooth hand-held scanner.

S4:  $0 = \text{corded} / 1 = \text{Blue}$ tooth

#### **Universal supply module – 2 nd generation without DIP switch**

Scan the programming code for the RS-485 serial interface.

![](_page_34_Picture_7.jpeg)

G)

The universal supply module (USM) is already preset on the hardware side to the Bluetooth scanner version.

### **Universal supply module –FTDI-FT232-R driver**

Driver for the universal supply module (USM).

On connecting the USM, the drivers are automatically detected by the Windows operating system and installed if necessary.

![](_page_34_Picture_13.jpeg)

If not detected automatically, the driver can be downloaded from the BARTEC download page or directly from the FTDI website [\(https://www.ftdichip.com/\)](https://www.ftdichip.com/) and installed manually. The driver is compatible with:

- Windows 10, 8.1, 8, 7 --- 32/64 bit

BARTEC download page[: http://automation.bartec.com/indexE.htm](http://automation.bartec.com/indexE.htm)

# **BCS36x8ex Series Connection example Type 17-A1S4-\*HP\* and B7-A2S4-\*\*\*\***

![](_page_35_Picture_116.jpeg)

The DIP switch is only populated in the 1<sup>st</sup> generation of the USM. From the 2<sup>nd</sup> generation onwards, the interface is set via programming barcodes. - Windows 10, 8.1, 8, 7 --- 32/64 bit

BARTEC download page[: http://automation.bartec.com/indexE.htm](http://automation.bartec.com/indexE.htm)

 $\bigcirc$ 

#### **7.1.3 Setting/programming**

G.

<span id="page-36-0"></span>The programming barcodes have been taken from the original Zebra Product Reference Guide (PRG).

The functions of the BCS3608ex and BCS3678ex are based on the Zebra DS3608-HP/ER and DS3678-HP/ER.

The Guide is available to download from Zebra or from BARTEC:

#### **Zebra support download page:**

<https://www.zebra.com/us/en/support-downloads.html>

- Barcode Scanners
- Ultra Rugged Scanners DS3608-HP/DS3678-HP and DS3608-ER/DS3678-ER

#### **BARTEC download page:**

<http://automation.bartec.com/indexE.htm>

- Data capture

![](_page_36_Picture_150.jpeg)

![](_page_36_Picture_13.jpeg)

The "**Bluetooth Serial Port Profile (Master)**" barcode can be created at any time using the Zebra 123Scan utility.

### **BCS36x8ex Series Connection example Type 17-A1S4-\*HP\* and B7-A2S4-\*\*\*\***

Scan in the pairing barcode on the universal supply module. The barcode can be found on the cover.

![](_page_37_Picture_2.jpeg)

The barcode for pairing can be created at any time using the Zebra 123Scan utility. Use the MAC address of the Bluetooth module in the universal supply module for this.

![](_page_37_Picture_4.jpeg)

G

Programming/setting via the Zebra 123 Scan Utility is not supported via the USM. A programming cable is required.

![](_page_37_Picture_6.jpeg)

Ĵ.

The hand-held scanner is paired to the universal supply module via Bluetooth. The universal supply module transmits serial data on the output side. You can find the set factory defaults below.

![](_page_37_Picture_133.jpeg)

Further customized settings can be performed with the help of the Zebra Product Reference Guide or the Zebra 123Scan utility.

#### **7.1.4 Note on base station when used only for charging**

<span id="page-38-0"></span>![](_page_38_Picture_2.jpeg)

Observe the following notes when the base station is only used for charging to avoid possible problems with the Bluetooth connection.

#### **"Pair on Contacts" deactivate**

If the base station is only used as a charging station, we recommend deactivating the "Pair on Contacts" function. Otherwise, the scanner will be automatically connected to the base station via the contacts. This means that the connection with another Bluetooth device such as the universal supply module must be done again.

#### "**Enable Pair On Contacts**"

The function is enabled in the factory settings and enables connection via the contacts on the base station.

![](_page_38_Picture_8.jpeg)

"**Disable Pair on Contacts**"

#### **Cover the pairing barcode on the base station**

If the base station is only used as a charging station, we recommend covering the pairing barcode on the base station so that a connection with the base station is not created by accidental scanning when inserting the scanner.

This will result in the need to reconnect to another Bluetooth device such as the Universal Power Supply Module.

![](_page_38_Picture_13.jpeg)

### **BCS36x8ex Series Connection example Type 17-A1S4-\*HP\* and B7-A2S4-\*\*\*\***

#### **7.1.5 Testing communication/data transmission**

<span id="page-39-0"></span>The communication/data transmission on the host PC can be tested with the help of a terminal program or a software keyboard wedge.

![](_page_39_Picture_3.jpeg)

A software wedge or other application must be installed on the host PC for data transmission when using a universal supply module.

The software wedge or other application is used to convert the incoming data to a keyboard entry and to enter the data into the field currently active on the host PC.

#### **Terminal program**

![](_page_39_Picture_7.jpeg)

The test with a terminal program described below was conducted with the H-Term application. Alternatively any other terminal program that supports serial communication may be used.

#### **Testing communication/data transmission**

Open terminal program

Select serial interface to which the BCS3678<sup>ex</sup> is connected (COM1 in the example).

Can be checked in the device manager.

Geräte-Manager

Datei Aktion Ansicht ?  $\Leftrightarrow$   $\Leftrightarrow$   $|\mathbf{E}||\mathbf{I}|$   $\mathbf{E}||\mathbf{A}$ OttM-WS Anschlüsse (COM & LPT) Kommunikationsanschluss (COM1) USB Serial Port (COM3)

Perform settings in the terminal program and press 'Connect'.

![](_page_39_Picture_129.jpeg)

Read barcode with scanner and check in the terminal program that the data are displayed.

![](_page_39_Picture_130.jpeg)

If not, check connection and programming.

ś